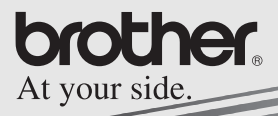

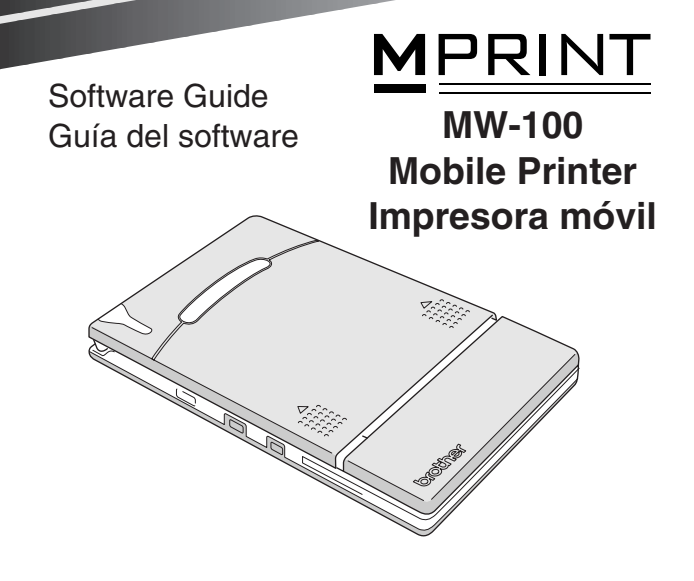

- Before using this printer, be sure to read this User's Guide.
- l We suggest that you keep this manual in a handy place for future reference.
- l Antes de usar esta impresora, asegúrese de leer esta "Guía del usuario".
- l Aconsejamos mantener este manual a mano para futuras consultas.

- $\circ$  Microsoft® and Windows® are registered trademarks of Microsoft Corporation in the United States and other countries.
- O Portion of graphics filter software are based in part on the work of Group 42,Inc.
- O Portion of graphics filter software are based in part on the work of the Independent JPEG group.
- ! VS-FlexGrid Pro Copyright(C) 1999 VideoSoft Corporation.
- O All other software and product names mentioned are trademarks or registered trademarks of their respective companies.
- O PrintPocketCE for Brother MW-100 by FieldSoftware Products.

For additional Pocket PC printing utilities, visit 'http://www.fieldsoftware.com'.

# <span id="page-2-0"></span>**CONTENTS**

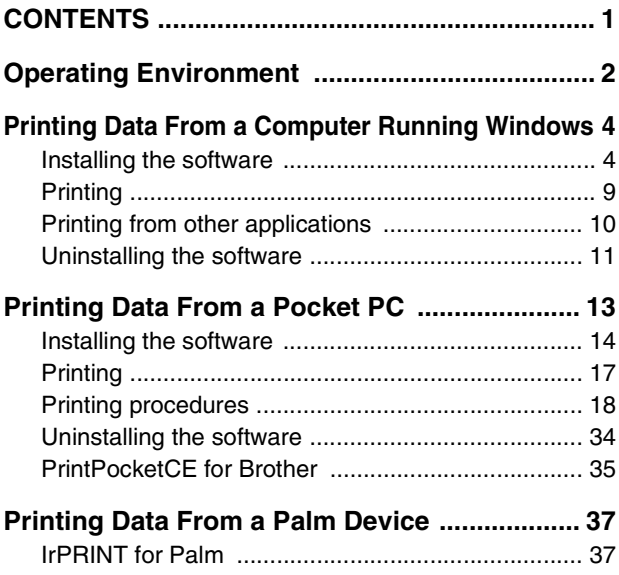

# <span id="page-3-0"></span>**1 Operating Environment**

This mobile printer can print data from a computer running Windows® or a Pocket PC (PDA running Pocket PC).

# **Computer running Windows®**

In order to use this printer, make sure that your system configuration meets the following requirements.

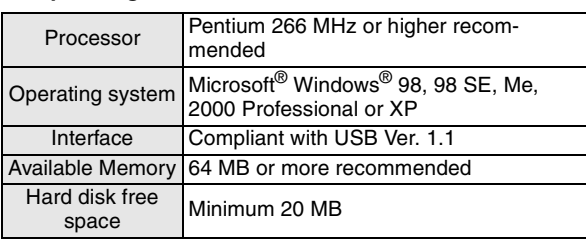

#### **PC** operating environment

To print data from a computer running Windows®  $\rightarrow$  Refer to [page 4.](#page-5-1)

## **Pocket PC (PDA running Pocket PC)**

In order to use this printer, make sure that your Pocket PC meets the following requirements.

#### $\blacksquare$  Pocket PC operating environment

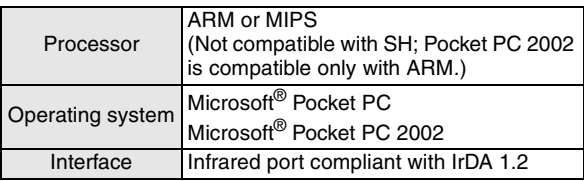

• When installing the software, a computer running Windows® that can connect to the Pocket PC will be needed.

To print data from a Pocket  $PC \rightarrow$  Refer to [page 13.](#page-14-0)

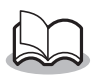

• For information on Pocket PCs whose operation has already been verified, check our Web site at http://www.brother.com.

# <span id="page-5-1"></span>**2 Printing Data From a Computer Running Windows**

In order to use this printer to print data from a computer running Windows®, the software must be installed on the computer.

#### <span id="page-5-0"></span>**Installing the software**

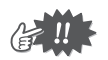

- ! Do not connect this printer to the computer until you are instructed to do so.
- *1* Insert the enclosed CD-ROM into the CD-ROM drive of the computer running Windows®.
	- $\rightarrow$  The installer automatically starts up and the Brother Mobile Printing Software dialog box appears.
	- $\rightarrow$  If the installer does not automatically start up, double-click "My Computer", and then double-click .
- 2 Click the top button (Windows).
	- $\rightarrow$  A dialog box appears, allowing you to select what to install.

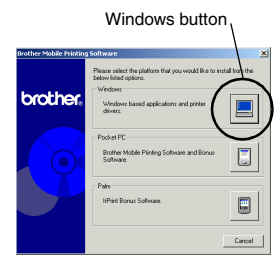

*3* Click the button for the software that you wish to install Here, click the button for

the SpotSnap software.

 $\rightarrow$  The Driver Setup dialog box appears.

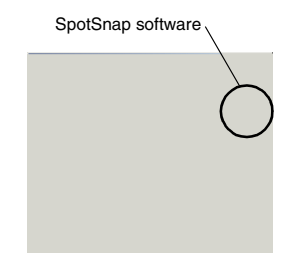

#### **Software packages that are installed**

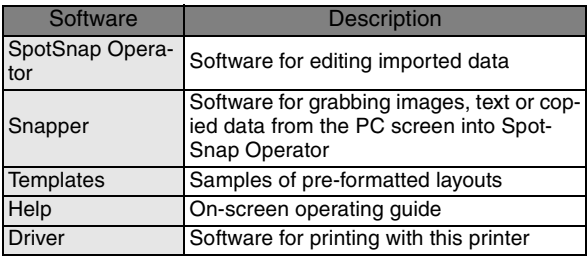

*4* Follow the instructions that appear to finish the installation.

Next, the printer driver is installed.

The installation procedure for the printer driver differs depending on the operating system being used.

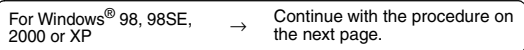

For Windows<sup>®</sup> Me  $\rightarrow$  Go directly to the procedure on [page 7](#page-8-0).

# <span id="page-7-0"></span>**For Windows**® **98, 98SE, 2000 Professional or XP**

*5* When the message "Connect Brother MW-100, and then turn it on." appears, use the enclosed USB cable to connect this printer to the computer run-

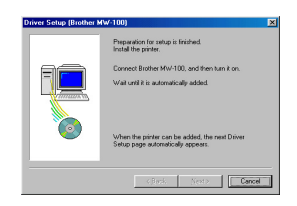

ning Windows<sup>®</sup>, and then turn on the printer.

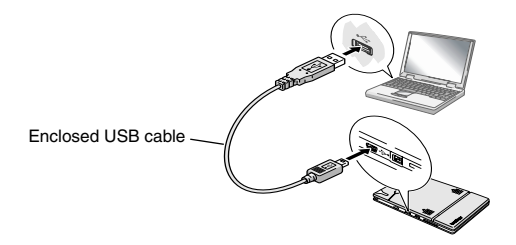

 $\rightarrow$  The printer driver is installed.

 $\rightarrow$  Continue with "Printing" on [page 9](#page-10-0).

### <span id="page-8-0"></span>**For Windows**® **Me**

*5* Connect the MW-100 to the computer, and then turn it on.

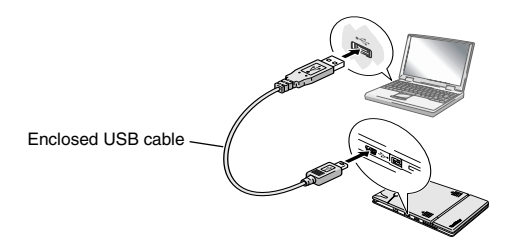

- $\rightarrow$  Through Plug and Play, the printer is detected and the Add New Hardware Wizard dialog box appears.
- *6* Although **Automatic search for a better driver (Recommended)** is selected as a default, select **Specify the location of the driver (Advanced)**, and then click the Next button.

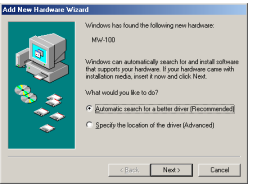

*7* Make sure that **Search for the best driver for your device. (Recommended).** is selected, select the **Specify a location** check box, and then click the Browse button.

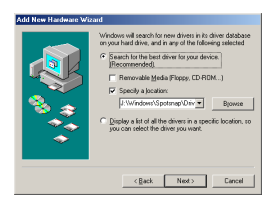

- $\rightarrow$  The Browse for Folder dialog box appears.
- **8** In the Browse for Folder dialog box, specify the path "CD-ROM\_drive:\Windows\Spotsnap\Driver\MW100\WinME", and then click the OK button.

 $\rightarrow$  The file is found.

**9** Click the Next button.

10 When the dialog box allowing you to select a port appears, select "PTUSB:", and then click the Next button.

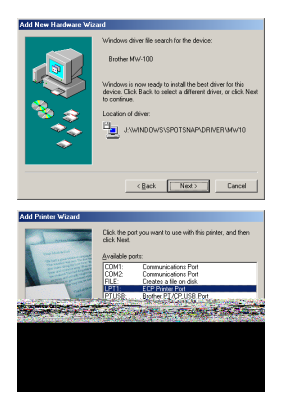

# <span id="page-10-0"></span>**Printing**

This printer can be used to print in two different ways.

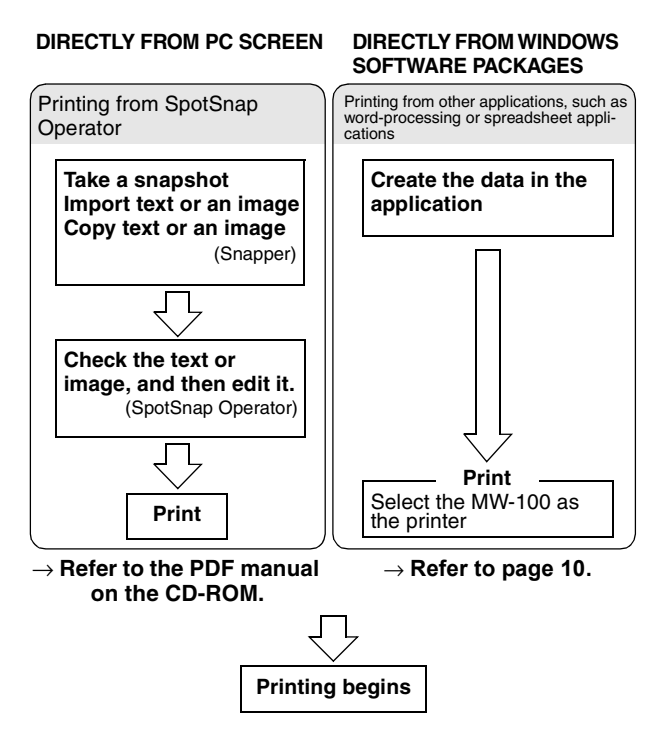

# <span id="page-11-0"></span>**Printing from other applications**

If this printer is selected for printing, it can be used to print data from other applications, such as word-processing or spreadsheet applications.

• This printer is not compatible with some applications. For details on compatible applications and for information on the newest printer driver, check our Web site at http://www.brother.com.

#### **Selecting the MW-100 as the printer and printing**

The procedure for Excel 2000 will be described as an example.

- *1* Create the required data with Excel 2000.
- *2* On the File menu, click **Print**.
- **3** From the Printer list. select **Brother MW-100**.
- *4* Click the OK button.
	- $\rightarrow$  The data is sent to the printer and printed.

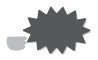

# <span id="page-12-0"></span>**Uninstalling the software**

If this printer will no longer be used on the computer, the SpotSnap software and the printer driver can be uninstalled.

### **Uninstalling (removing) the SpotSnap software**

The procedure for Windows® 98 will be described as an example.

*1* Click the Start button, select **Settings**, click **Control Panel**, and then double-click **integrals** in Programs

Control Panel.

- $\rightarrow$  The Add/Remove Programs Properties dialog box appears.
- *2* Select **Spotsnap Software**, and then click the Add/Remove button. Follow the instructions that appear to finish the uninstallation.

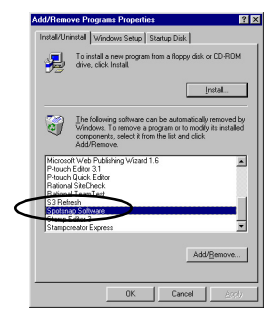

#### **Uninstalling (removing) the printer driver**

*1* Click the Start button, select **Settings**, and then click **Printers**.

 $\rightarrow$  The Printers dialog box appears.

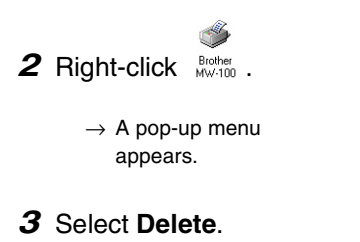

 $\rightarrow$  The printer driver is deleted.

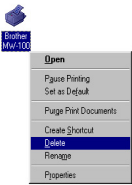

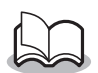

• In order to use this printer from a computer, the software must be installed again.

# <span id="page-14-0"></span>**3 Printing Data From a Pocket PC**

In order to use this printer to print data from a Pocket PC (PDA running Pocket PC), a computer running Windows® must be used to install the software onto the Pocket PC.

• For details on ActiveSync<sup>®</sup> and on connecting the Pocket PC to a computer running Windows<sup>®</sup>, refer to the instruction manual for the Pocket PC.

#### ■ Installing the software onto a Pocket PC

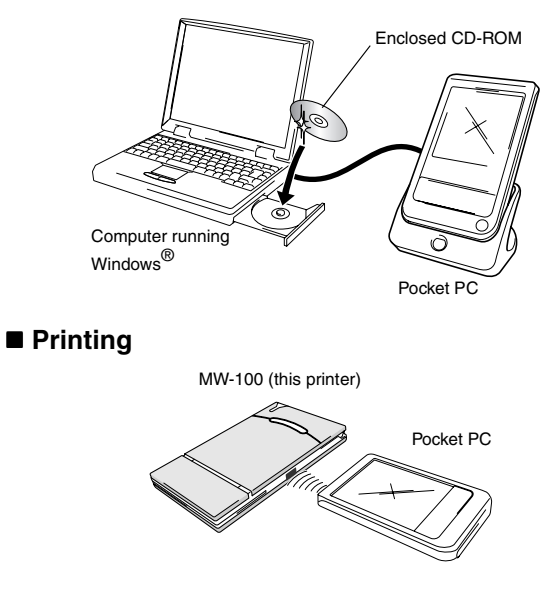

### <span id="page-15-0"></span>**Installing the software**

- *1* Insert the enclosed CD-ROM into the CD-ROM drive of the computer running Windows®.
	- $\rightarrow$  The installer automatically starts up and the Brother Mobile Printing Software dialog box appears.
	- $\rightarrow$  If the installer does not automatically start, double-

click "My Computer", and then double-click  $\Box$ .

- *2* Click the second button (Pocket PC).
	- $\rightarrow$  The PocketPC Setup dialog box appears.

Pocket PC button

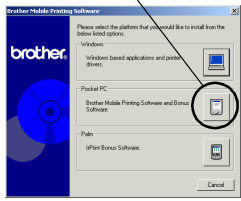

- *3* Click the button for installing the Brother mobile printing software.
	- $\rightarrow$  A dialog box appears, allowing you to select either "Pocket PC" or "Pocket PC 2002".

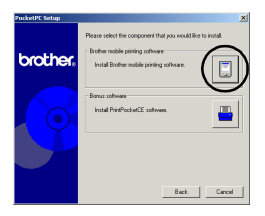

#### Printing Data From a Pocket PC

- *4* Click the button for the operating system that you are using.
	- $\rightarrow$  The InstallShield Wizard starts.
- 5 Click either the Yes or No button.

Follow the instructions that appear to finish the installation.

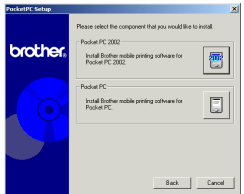

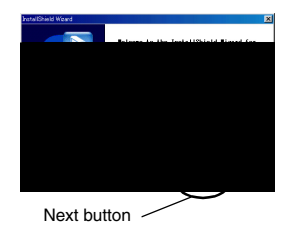

#### $\blacksquare$  Software packages that are installed

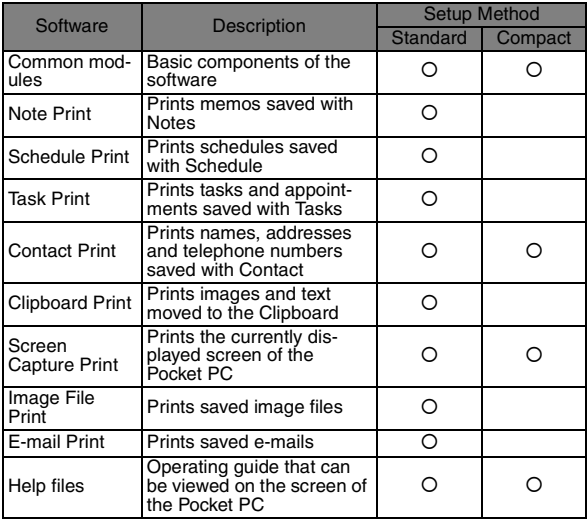

\* For information on future updates, check our Web site at http://www.brother.com.

# <span id="page-18-0"></span>**Printing**

This printer has eight different printing functions.

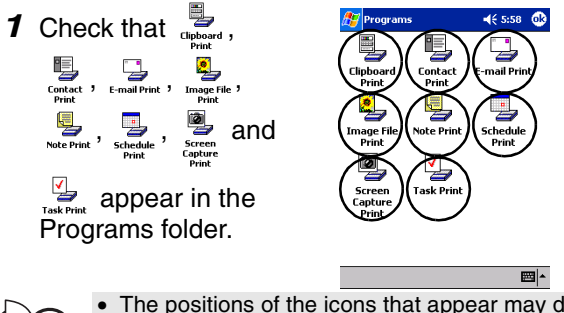

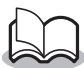

The positions of the icons that appear may differ on your Pocket PC.

Refer to the pages indicated below for more details on **the corresponding printing function.**

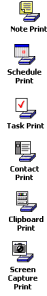

Note Print → [page 18](#page-19-1)

Schedule Print  $\rightarrow$  [page 24](#page-25-0)

Task Print  $\rightarrow$  [page 27](#page-28-0)

Contact Print  $\rightarrow$  [page 28](#page-29-0)

Clipboard Print  $\rightarrow$  [page 29](#page-30-0)

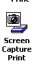

Screen Capture Print → [page 30](#page-31-0)

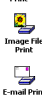

Image File Print  $\rightarrow$  [page 32](#page-33-0)

E-mail Print  $\rightarrow$  [page 33](#page-34-0)

# <span id="page-19-0"></span>**Printing procedures**

First, we will describe the procedure for using the Note Print. This procedure contains the basic steps for printing.

#### <span id="page-19-1"></span>**Note Print**

Memos saved with Notes can be printed.

*1* Tap the Start button, tap **Programs**, and then

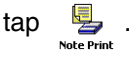

 $\rightarrow$  A list of memos appears in the Note Print screen.

- *2* Tap the memo that you wish to print. Only one memo can be selected.
	- $\rightarrow$  The selected memo is highlighted.

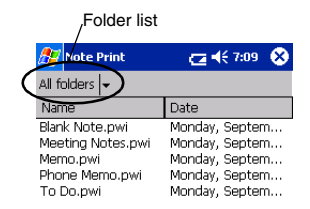

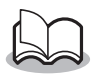

- To display the memos in each previously categorized folder, tap the folder list.
- *3* Tap **Preview** in the Printer menu.
	- $\rightarrow$  The Print preview screen appears.

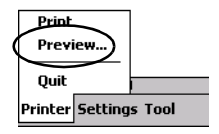

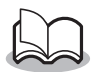

- If **Print** was tapped, printing will begin without the Print preview screen being displayed.
- *4* Position this printer and the Pocket PC so that their IrDA infrared ports are facing each other and within 7.9" (20 cm) apart.

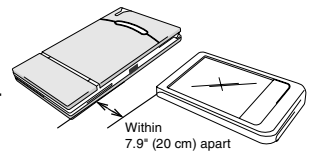

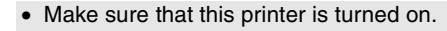

#### **5** Tap the Print button.

 $\rightarrow$  After the Pocket PC detects this printer, printing begins.

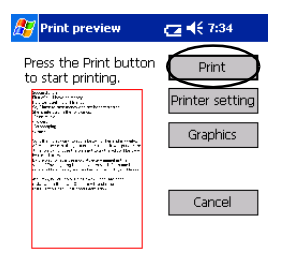

Direct the infrared port to the printer correctly.

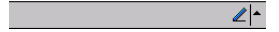

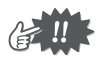

- The printed layout may differ depending on the size of paper selected with **Printer setting**.
- The Print preview screen allows you to view an image of the data as it will be printed. Text may be difficult to read.

#### **Advanced settings**

Precise print settings can be specified.

#### $\blacksquare$  Printer settings

*1* Tap **Printer setting** in the Print preview screen.

 $\rightarrow$  The Printer setting screen appears.

- *2* The following settings can be specified.
	- Printer: MW-100 (this printer)
	- Port: IrDA (infrared port)/ FILE/USB
	- Paper size: A7/Cut labels (4 Labels)/Cut labels (2 Labels) The setting is adjusted according

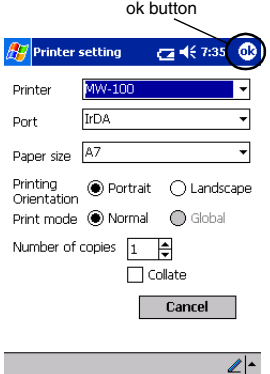

to the paper cassette that is loaded into the printer.

- Printing orientation: Portrait/Landscape
- Print mode: Normal/Global
- Number of copies: 1 through 50/Collate

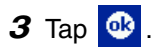

 $\rightarrow$  The printer settings are applied.

#### ■ Graphics-processing settings

#### *1* Tap **Graphics** in the Print preview screen.

 $\rightarrow$  The Graphics processing screen appears.

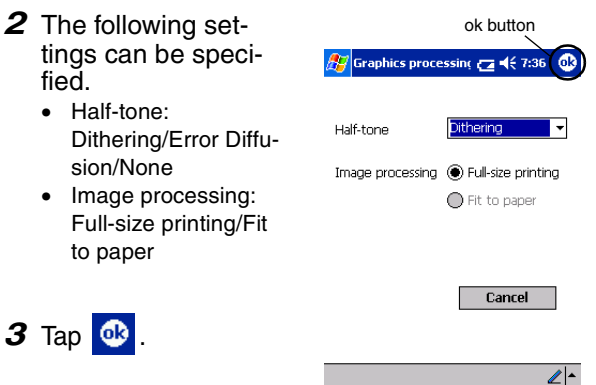

 $\rightarrow$  The graphics-processing settings are applied.

#### $\blacksquare$  **Text format settings**

The font and size of the printed text can be changed.

- *1* Tap **Font** in the Settings menu of the Note Print screen.
	- $\rightarrow$  The Font setting screen appears.
- *2* The following text settings can be specified.
	- Font name: Tahoma/Courier New/Frutiger Linotype/Bookdings
	- Size: Largest/Larger/Standard/Smaller/Smallest
	- Effects: Bold/Underline/Italic/ **Strikethrough**

Printer... Graphics... Font... Print as image Settings Tool

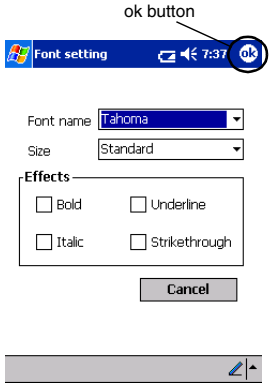

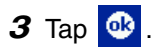

 $\rightarrow$  The text format settings are applied.

#### <span id="page-25-0"></span>**Schedule Print**

Schedules saved with Schedule can be printed.

*1* Tap the Start button, tap **Programs**, and then

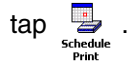

- $\rightarrow$  A list of schedules appears in the Schedule Print screen.
- *2* Tap the box to the left of the schedule that you wish to print.

More than one schedule can be selected.

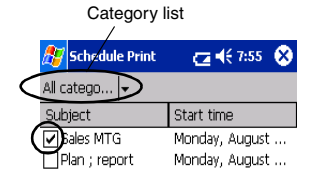

 $\rightarrow$  A check mark appears.

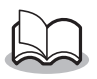

• The period of time to be printed can be specified.

 $\rightarrow$  "Printing a specified date" on [page 26](#page-27-0))

• To display the schedules in each previously specified category, tap the category list.

#### *3* Tap **Preview** in the Printer menu.

#### <span id="page-26-0"></span> $\blacksquare$  Template setting

The layout in which data is printed can be specified.

- *1* Tap **Template** in the Settings menu of the Schedule Print screen.
	- $\rightarrow$  The Template screen appears.

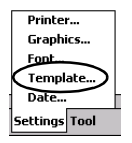

*2* Select the template that you wish to use.

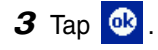

 $\rightarrow$  The selected template is applied.

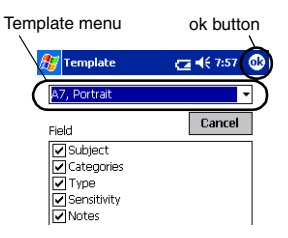

#### **Examples of templates**

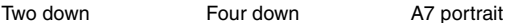

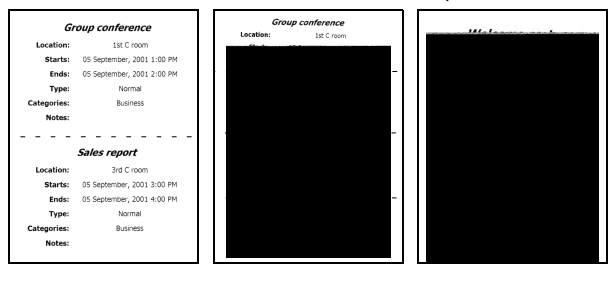

#### <span id="page-27-0"></span> $\blacksquare$  Printing a specified date

The period of time to be printed can be specified.

- *1* Tap **Date** in the Settings menu of the Schedule Print screen.
	- $\rightarrow$  The Date screen appears.

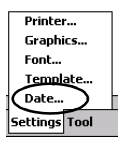

- *2* Change the date setting.
	- Start date/End date/ Inprogress
	- Date

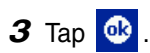

 $\rightarrow$  The schedules included in the specified time period are displayed in the Schedule Print screen.

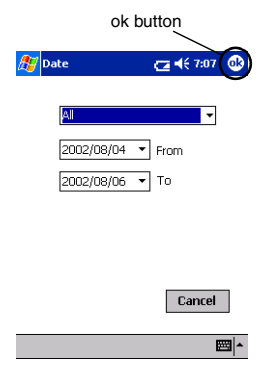

### <span id="page-28-0"></span>**Task Print**

Tasks and appointments saved with Tasks can be printed.

*1* Tap the Start button, tap **Programs**, and then

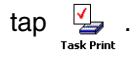

 $\rightarrow$  A list of tasks appears in the Task Print screen.

*2* Tap the box to the left of the task that you wish to print. More than one task can be selected.

All Tasks<sup>1</sup> Due date Subject Wednesday, Sen., **Lurrenge** mtg Tuesday, August... Proofreading

**Task Print** 

 $-46801$ 

œ

 $\rightarrow$  A check mark appears.

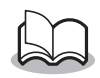

• The period of time to be printed can be specified.

 $(\rightarrow$  "Printing a specified date" on [page 26\)](#page-27-0)

• The layout in which data is printed can be specified.

 $(\rightarrow$  "Template setting" on [page 25\)](#page-26-0)

# <span id="page-29-0"></span>**Contact Print**

Names, address and telephone numbers saved with Contacts can be printed.

*1* Tap the Start button, tap **Programs**, and then

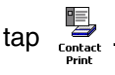

- $\rightarrow$  A list of contacts appears in the Contact Print screen.
- *2* Tap the box to the left of the contact that you wish to print. More than one name can be selected.

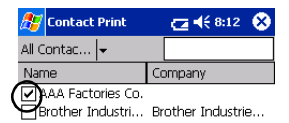

 $\rightarrow$  A check mark appears.

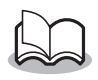

- The layout in which data is printed can be specified.
	- $(\rightarrow$  "Template setting" on [page 25\)](#page-26-0)

## <span id="page-30-0"></span>**Clipboard Print**

The images and text moved to the Clipboard can be printed.

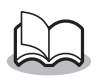

- The Clipboard is the name of the location where data that was cut or copied is stored.
- *1* Tap the Start button, tap **Programs**, and then

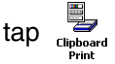

 $\rightarrow$  The contents of the Clipboard appear in the Clipboard Print screen.

#### <span id="page-31-0"></span>**Screen Capture Print**

The currently displayed screen of the Pocket PC can be printed.

*1* Tap the Start button, tap **Programs**, and then

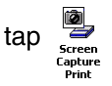

- $\rightarrow$  A toolbar appears in the upper-right corner of the screen.
- *2* Display the screen that you wish to print.
- **3** Tap a on the toolbar.
	- $\rightarrow$  The captured screen appears in the Print preview screen.

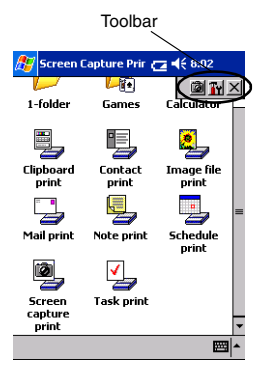

#### **Screen capture settings**

The time until the data is imported and the size of the captured area can be specified.

- **1** Tap **T** on the toolbar.
	- $\rightarrow$  The Screen capture print settings screen appears.
- *2* The following text settings can be specified.
	- Capture delay time: 0 to 10 seconds Specifies the length of time until the image is imported after  $\ddot{\mathbf{w}}$  is tapped.
	- Capture range: Selection range (Use the stylus to select the desired area.)/Client (Area indicated by in the illustration at the right)/Desktop (Entire screen)

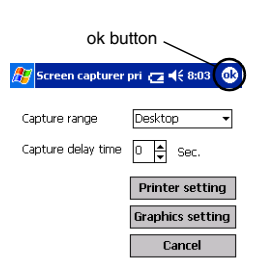

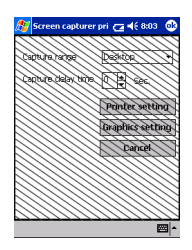

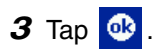

 $\rightarrow$  The screen capture settings are applied.

#### <span id="page-33-0"></span>**Image File Print**

Saved image files (in BMP, JPEG or PNG format) can be printed.

*1* Tap the Start button, tap **Programs**, and then

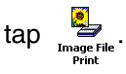

- $\rightarrow$  The Image File Print screen appears.
- *2* Select the file format of the image data to be searched for.

Select from the five available file formats.

- Image file (BMP, JPG or PNG)
- Bitmap file
- Jpeg file (JPG or JPEG)
- Png file
- All files
- *3* Tap the image file that you wish to print. Only one file can be selected.
	- $\rightarrow$  The selected file is highlighted.

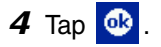

 $\rightarrow$  The Print preview screen appears.

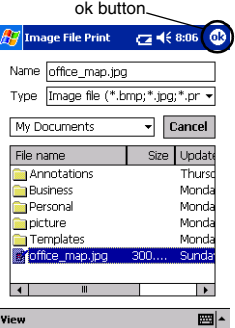

#### <span id="page-34-0"></span>**E-mail Print**

Saved e-mails can be printed.

- *1* Tap the Start button, tap **Programs**, and then tap .
	- $\rightarrow$  A list of e-mails appears in the Email Print screen.
- *2* Tap the e-mail that you wish to print. Only one e-mail can be selected.
	- $\rightarrow$  The selected e-mail is highlighted.

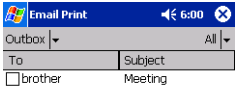

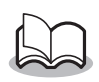

• The layout in which data is printed can be specified. (→ "Template setting" on [page 25](#page-26-0))

# <span id="page-35-0"></span>**Uninstalling the software**

Uninstall (remove) the software using the Pocket PC functions. For details on uninstalling the software, refer to the instruction manual for the Pocket PC.
## **PrintPocketCE for Brother**

### **What is this software?**

PrintPocketCE enables you to print out the following data from your PDA running Microsoft® Pocket PC/Pocket PC2002.

- Pocket Excel spreadsheets
- Pocket Word documents
- E-mail
- Pocket RTF (rich text format) & Plain text (txt)

## **Installing the software**

- *1* Insert the enclosed CD-ROM into the CD-ROM driver of the computer running Windows®.
	- $\rightarrow$  The installer automatically starts up and Brother Mobile Printing Software dialog box appears.
- 2 Click the second button (Pocket PC).
	- $\rightarrow$  The PocketPC Setup dialog box appears.

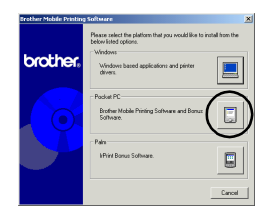

### **3** Click the second button (Bonus software).

 $\rightarrow$  A dialog box appears asking you to select either "Print Pocket CE for Pocket PC" or "Print Pocket CE for Pocket<br>PC2002" Bonus software

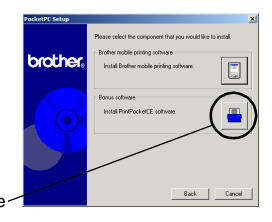

### *4* Click the button for the operating system that you are using.

 $\rightarrow$  The installation program will run automatically. The computer connects with the PDA via ActiveSync and the installation is complete

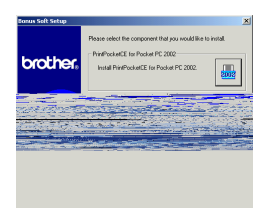

• For details on using Print Pocket CE for Brother, refer to the Help for Print Pocket CE for Brother.

## **4 Printing Data From a Palm Device**

## **IrPRINT for Palm**

### **What is this software?**

IrPRINT enables you to print out the following data from your PDA running Palm® OS ver. 3.5 to ver. 4.1.

- Documents To Go
- Sheets To Go
- PIM data (Address Book, Memo Pad, Date Book, To Do List, and Mail)

### **Installing the software**

- *1* Insert the enclosed CD-ROM into the CD-ROM driver of the computer running Windows®.
	- $\rightarrow$  The installer automatically starts up and Brother Mobile Printing Software dialog box appears.
	- $\rightarrow$  If the installer does not automatically start up, double-click "My Computer", and then double-click \*\*.
- 2 Click the bottom button (Palm).
	- $\rightarrow$  A dialog box appears, allowing you to select what to install.
- **3** Click the Bonus software button.
	- $\rightarrow$  The installer starts up.

Follow the instructions that appear to finish the installation.

After the installation is finished, connect the Palm Comput- $\text{ind}^{\textcircled{\tiny{\textregistered}}}$  device to the Windows $^{\textcircled{\tiny{\textregistered}}}$  computer where IrPrint is installed, and then perform the HotSync operation. (The operation of the Palm Computing<sup>®</sup> device differs according to the manufacturer. Refer to the instruction manual for the Palm Computing® device that you are using.)

# **GUÍA DE USUARIO**

- $O$  Microsoft® y Windows® son marcas comerciales registradas de Microsoft Corporation en Estados Unidos y otros países.
- ! Una porción del software de filtro de gráficos está basada parcialmente en el trabajo de Group 42,Inc.
- ! Una porción del software de filtro de gráficos está basada parcialmente en el trabajo del grupo Independent JPEG.
- ! VS-FlexGrid Pro Copyright(C) 1999 VideoSoft Corporation.
- O PrintPocketCE para Brother MW-100 por FieldSoftware Products. Para utilidades adicionales de Pocket PC, visite 'http://www.fieldsoftware.com'.
- O Los demás nombres de software y de productos mencionados son marcas comerciales o marcas comerciales registradas de sus respectivas compañías.

# <span id="page-41-0"></span>**CONTENIDO**

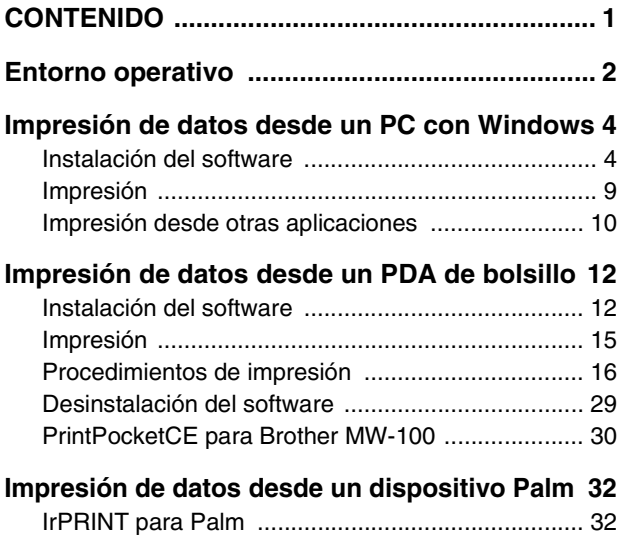

## <span id="page-42-0"></span>**1 Entorno operativo**

Esta impresora móvil puede imprimir datos desde un PC con Windows® o un PC de bolsillo (PDA con Pocket PC).

### **PC con Windows®**

Para poder utilizar esta impresora, asegúrese de que la configuración de su sistema cumple los siguientes requisitos.

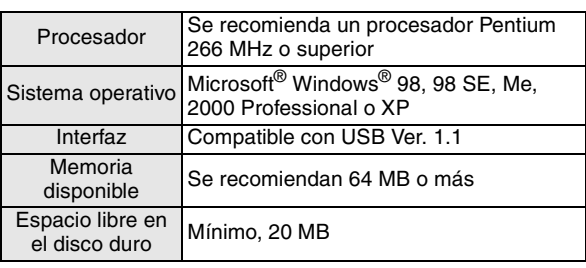

### **Entorno operativo del PC**

Para imprimir datos desde un PC con Windows® → Consulte [página 4.](#page-44-1)

### **PC de bolsillo (PDA con Pocket PC)**

Para poder utilizar esta impresora, asegúrese de que su PC de bolsillo cumple los siguientes requisitos.

### **Entorno operativo del PC de bolsillo**

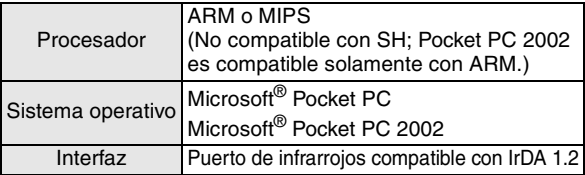

• Para instalar el software, será necesario un PC con Windows® que se pueda conectar al PC de bolsillo.

Para imprimir datos desde un PC de bolsillo → Consulte [página 12.](#page-52-1)

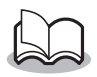

• Para obtener información sobre PCs de bolsillo cuyo funcionamiento ya ha sido verificado, visite nuestro sitio web en http://www.brother.com.

## <span id="page-44-1"></span>**2 Impresión de datos desde un PC con Windows**

Para poder imprimir datos con esta impresora desde un PC con Windows®, el software correspondiente debe estar instalado en el PC.

## <span id="page-44-0"></span>**Instalación del software**

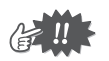

- ! No conecte la impresora al PC hasta que no reciba instrucciones al efecto.
- *1* Inserte el disco compacto adjunto en la unidad de CD-ROM del PC con Windows®.
	- $\rightarrow$  El instalador se inicia automáticamente y aparece el cuadro de diálogo Brother Mobile Printing Software.
	- $\rightarrow$  Si el instalador no se inicia automáticamente, haga doble clic sobre "Mi PC", y luego otro doble clic sobre  $\overline{\mathbb{B}}$  .
- *2* Haga clic sobre el botón de arriba (Windows).
	- $\rightarrow$  Aparece un cuadro de diálogo, que le permite seleccionar lo que desee instalar.

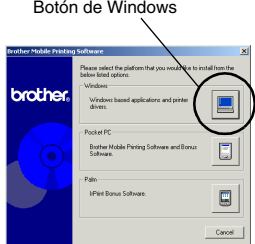

#### *3* Haga clic sobre el botón correspondiente al software que desee instalar.

Aquí, haga clic sobre el botón del software SpotSnap.

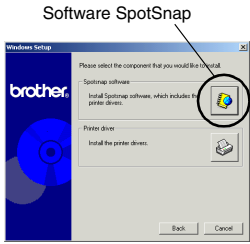

 $\rightarrow$  Aparece el cuadro de diálogo para la Instalación del controlador.

### " **Paquetes de software que están instalados**

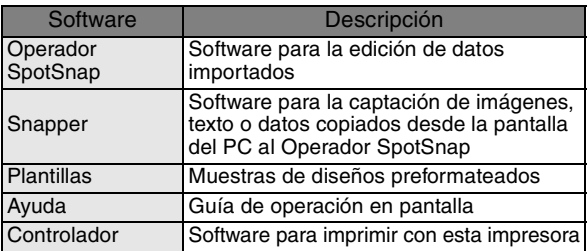

*4* Siga las instrucciones que aparecen para finalizar la instalación. A continuación se instala el controlador de la impresora.

El procedimiento de instalación del controlador de la impresora varía según el sistema operativo que se está usando.

Para Windows<sup>®</sup> 98,<br>98SE. 2000 o XP

Continúe con el procedimiento en la [página siguiente.](#page-46-0)

Para Windows® Me→ Vaya directamente al procedimiento en [página 7.](#page-47-0)

## <span id="page-46-0"></span>**Para Windows**® **98, 98SE, 2000 Professional o XP**

*5* Cuando aparezca el mensaje "Connect Brother MW-100, and then turn it on." (Conecte el Brother MW-100, y a continuación

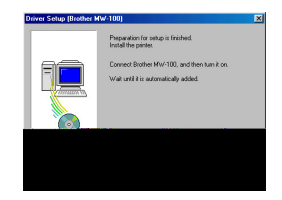

enciéndalo), utilice el cable USB adjunto para conectar la impresora al PC con Windows®, y a continuación encienda la impresora.

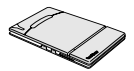

 $\rightarrow$  Se instala el controlador de la impresora.

## <span id="page-47-0"></span>**Para Windows**® **Me**

*5* Conecte el MW-100 al PC, y conecte entonces su alimentación.

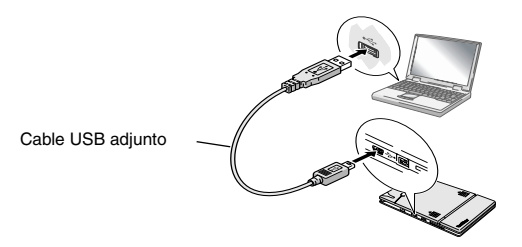

- $\rightarrow$  La impresora se detecta mediante Plug and Play y aparece el cuadro de diálogo Add New Hardware Wizard.
- *6* Aunque esté seleccionado **Automatic search for a better driver (Recommended)** como opción predeterminada,

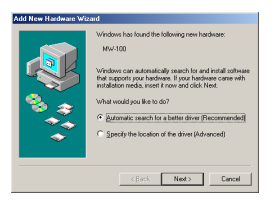

seleccione **Specify the location of the driver (Advanced)**, y entonces haga clic en el botón Siguiente.

*7* Asegúrese de que la opción **Search for the best driver for your device. (Recommended)**. esté seleccionada, seleccione la casilla

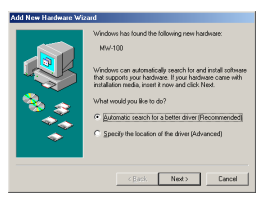

de verificación **Specify a location,** y luego haga clic en el botón Browse.

- $\rightarrow$  Aparecerá el cuadro de diálogo de Examinar para encontrar carpeta.
- *8* En el cuadro de diálogo de Examinar para encontrar carpeta, especifique la ruta "Unidad\_CD-ROM:\Windows\Spotsnap\Driver\MW100\WinME", y haga clic en el botón Aceptar.
	- $\rightarrow$  Se encuentra el archivo.
- *9* Haga clic en el botón Siguiente.

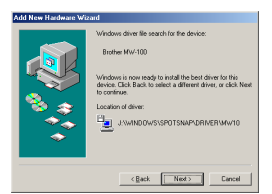

*10* Cuando aparezca el cuadro de diálogo que le permita seleccionar un puerto, seleccione "PTUSB:", y

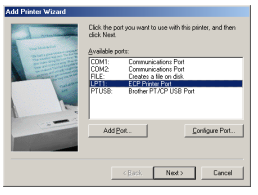

entonces haga clic en el botón Siguiente.

Siga las instrucciones que aparezcan para terminar la instalación.

## <span id="page-49-0"></span>**Impresión**

Esta impresora se puede utilizar para imprimir de dos maneras distintas.

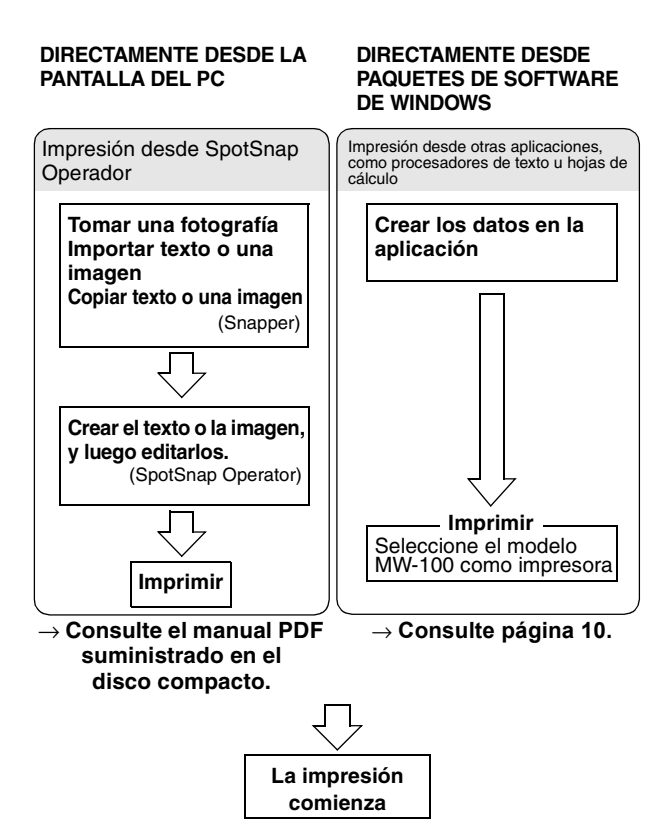

## <span id="page-50-0"></span>**Impresión desde otras aplicaciones**

Esta impresora se puede utilizar para imprimir datos desde otras aplicaciones, como procesadores de texto u hojas de cálculo.

> • Esta impresora no es compatible con algunas aplicaciones. Para obtener detalles acerca de las aplicaciones compatibles e información sobre el controlador de impresora más reciente, visite nuestro sitio web en http://www.brother.com.

### **Selección del modelo MW-100 como impresora, e impresión de documentos**

Como ejemplo, se describirá el procedimiento correspondiente a Excel 2000.

- *1* Cree los datos requeridos en Excel 2000.
- *2* En el menú de Archivo, haga clic en **Imprimir**.
- *3* De la lista de impresoras, seleccione **Brother MW-100**.
- *4* Haga clic en el botón Aceptar.
	- $\rightarrow$  Los datos se envían a la impresora y se imprimen.

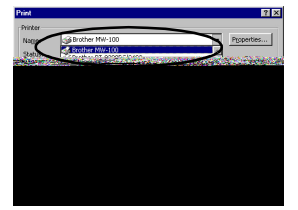

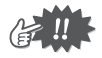

• Los datos que se desean imprimir deben ajustarse al tamaño del papel. Por ejemplo, si el tamaño del papel se cambia de A4 a A7, los datos deben asimismo ajustarse para encajar en la página de tamaño A7.

### **Desinstalación (eliminación) del controlador de impresora**

- *1* Haga clic en el botón Inicio, seleccione **Configuración**, y luego haga clic en **Impresoras**.
	- $\rightarrow$  Aparece el cuadro de diálogo Impresoras.
- *2* Haga clic con el botón derecho del ratón en

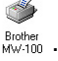

 $\rightarrow$  Aparece un menú desplegable.

*3* Seleccione **Eliminar**.

- 
- $\rightarrow$  Se elimina el controlador de la impresora.

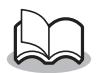

• Para poder utilizar la impresora desde un PC, el software debe instalarse de nuevo.

## <span id="page-52-1"></span>**3 Impresión de datos desde un PDA de bolsillo**

Para poder imprimir datos con esta impresora desde un PC de bolsillo (PDA con Pocket PC), se debe utilizar un PC con Windows® para instalar el software en el PC de bolsillo.

• Para obtener detalles acerca de ActiveSync® y de la conexión del PC de bolsillo a un PC con Windows®, consulte el manual de instrucciones del PC de bolsillo.

## <span id="page-52-0"></span>**Instalación del software**

- *1* Inserte el disco compacto adjunto en la unidad de CD-ROM del PC con Windows®.
	- $\rightarrow$  El instalador se inicia automáticamente y aparece el cuadro de diálogo Brother Mobile Printing Software.
	- $\rightarrow$  Si el instalador no se inicia automáticamente, haga doble clic sobre "Mi PC", y luego otro doble clic

sobre

- 
- *2* Haga clic sobre el segundo botón (Pocket PC).
	- $\rightarrow$  Aparecerá el cuadro de diálogo de configuración PocketPC Setup.

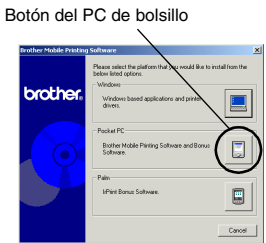

- *3* Haga clic en el botón para instalar el software de impresión móvil Brother.
	- $\rightarrow$  Aparece un cuadro de diálogo, que le permite seleccionar "Pocket PC" o bien "Pocket PC 2002".
- *4* Haga clic sobre el botón correspondiente al sistema operativo que está usando.
	- $\rightarrow$  Se inicia el InstallShield Wizard.
- *5* Haga clic en el botón Sí o No.

Siga las instrucciones que aparecen para finalizar la instalación.

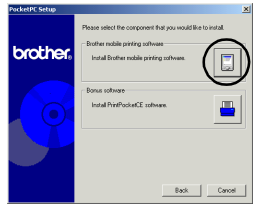

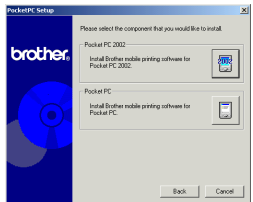

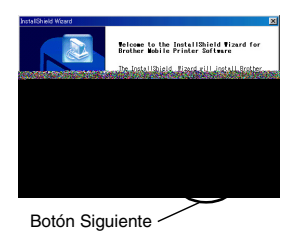

#### " **Paquetes de software que están instalados**

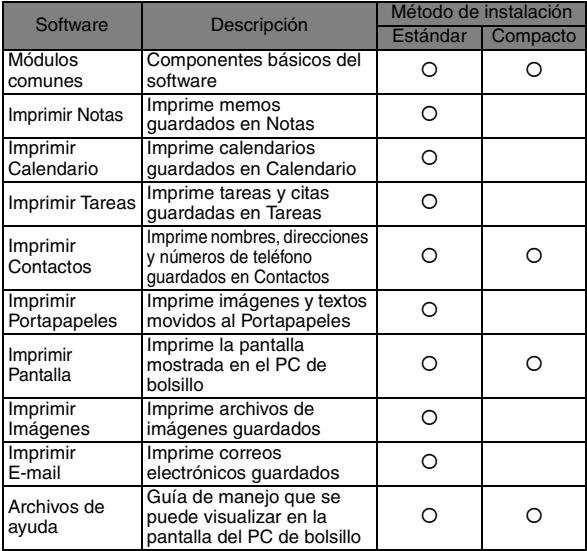

\* Para obtener información sobre futuras actualizaciones, visite nuestro sitio web en http://www.brother.com.

## <span id="page-55-0"></span>**Impresión**

Esta impresora cuenta con ocho funciones de impresión diferentes.

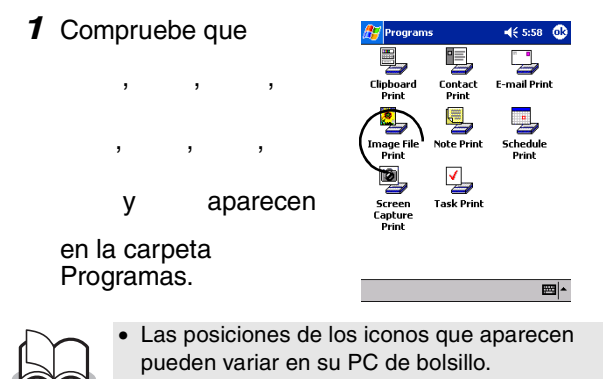

**E Consulte las páginas indicadas a continuación para obtener más detalles acerca de la función de impresión correspondiente.**

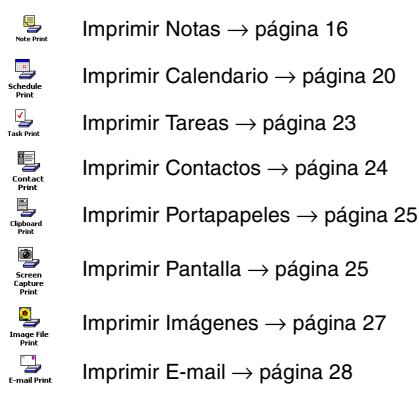

## <span id="page-56-0"></span>**Procedimientos de impresión**

En primer lugar, describiremos el procedimiento para usar Imprimir Notas. Este procedimiento contiene los pasos básicos de impresión.

### <span id="page-56-1"></span>**Imprimir Notas**

Los memos guardados en Notas se pueden imprimir.

*1* Pulse el botón Inicio, pulse **Programas**, y

luego pulse

**Note Print** 

 $\rightarrow$  Una lista de memos aparece en la pantalla Imprimir Notas.

- *2* Pulse el memo que desee imprimir. Sólo se puede seleccionar un memo.
	- $\rightarrow$  Fl memo seleccionado aparece resaltado.

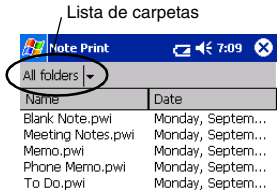

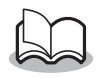

• Para visualizar los memos en cada una de las carpetas anteriormente categorizadas, pulse sobre la lista de carpetas.

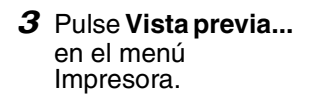

 $\rightarrow$  Aparece la pantalla de previsualización de la impresión.

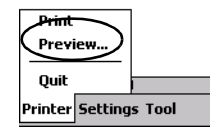

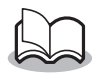

- Si se pulsa **Imprimir**, dará comienzo la impresión sin que se muestre la pantalla de previsualización de la impresión.
- *4* Coloque la impresora y el PC de bolsillo de manera que sus puertos de infrarrojos IrDA estén uno frente al otro a menos de 7.9" (20 cm).

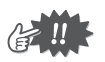

• Asegúrese de que esta impresora está encendida.

### *5* Pulse el botón Imprimir.

 $\rightarrow$  Una vez que el PC de bolsillo detecta esta impresora, da comienzo la impresión.

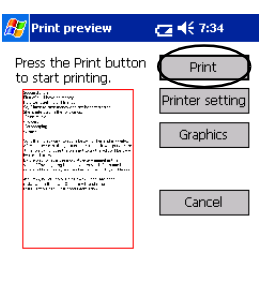

Direct the infrared nort to the printer. correctly.

 $\mathbb{Z}^{|_\bullet|}$ 

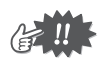

- El diseño de impresión puede diferir según el tamaño de papel seleccionado en **Ajustes**.
- La pantalla de previsualización de la impresión permite ver una imagen de los datos tal y como se imprimirá. Puede que el texto sea difícil de leer.

### **Configuración avanzada**

Se pueden especificar configuraciones de impresión muy precisas.

**E** Configuración de impresora

*1* Pulse **Ajustes de impresora** en la pantalla Vista previa impresión.

 $\rightarrow$  Aparece la pantalla Ajustes de impresora.

- *2* Se pueden especificar las siguientes configuraciones.
	- Impresora: MW-100 (esta impresora)
	- Puerto: IrDA (puerto de infrarrojos)/FILE/USB
	- Tamaño del papel: A7/Etiquetas cortadas (4 etiquetas)/ Etiquetas cortadas (2 etiquetas) La configuración se ajusta con arreglo al paquete de papel que está cargado en la impresora.
	- Orientación: Vertical/Horizontal
	- Modo de impresión: Normal/Global
	- Número de copias: 1 a 50/Intercalar

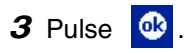

 $\rightarrow$  Se aplican las configuraciones de la impresora.

#### " **Ajustes para el procesamiento de gráficos**

*1* Pulse **Gráficos** en la pantalla Vista previa impresión.

 $\rightarrow$  Aparece la pantalla Proceso de gráficos.

- *2* Se pueden especificar las siguientes configuraciones.
	- Medios tonos: Entramado/Difusión de errores/Ninguno
	- Proceso de imágenes: Impresión de tamaño completo/Adaptar al papel

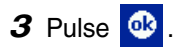

 $\rightarrow$  Se aplican las configuraciones de procesamiento de gráficos.

### $\blacksquare$  Configuración de formato de texto

La fuente y el tamaño del texto impreso se pueden cambiar.

*1* Pulse **Fuente** en el menú de Configuración de la pantalla Imprimir Notas.

 $\rightarrow$  Aparece la pantalla Ajuste de fuente.

- *2* Se pueden especificar las siguientes configuraciones de texto.
	- Fuente: Tahoma/Courier New/Frutiger Linotype/Bookdings
	- Tamaño: El más grande/Más grande/Estándar/Más pequeño/ El más pequeño
	- Estilo: Negrita/Subrayado/Cursiva/Tachado

**3** Pulse **. 08** .

 $\rightarrow$  Se aplican las configuraciones de formato de texto.

### <span id="page-60-0"></span>**Imprimir Calendario**

Se pueden imprimir los calendarios guardados en Calendario.

*1* Pulse el botón Inicio, pulse **Programas**, y

luego pulse

 $\rightarrow$  Una lista de calendarios aparece en la pantalla Imprimir Calendarios.

## *2* Pulse la casilla situada a la izquierda del calendario que desee imprimir.

Se puede seleccionar más de un calendario.

 $\rightarrow$  Aparece una marca.

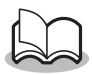

• Se puede especificar el periodo de tiempo que se desea imprimir.

 $\rightarrow$  "Impresión de una fecha especificada" en página 22)

- Para visualizar los calendarios en cada una de las categorías anteriormente especificadas, pulse la lista de categorías.
- *3* Pulse **Previsualizar** en el menú de Impresoras.

El procedimiento prosigue de la misma manera que en Imprimir Notas (→ [página 16\)](#page-56-1).

### <span id="page-61-0"></span>**E** Configuración de plantillas

Se puede especificar el diseño utilizado para imprimir los datos.

*1* Pulse **Plantilla** en el menú de Configuración de la pantalla Imprimir Calendarios.

 $\rightarrow$  Aparece la pantalla Plantillas.

*2* Seleccione la plantilla que desee utilizar.

3 Pulse **<b>**<sup>6</sup>

 $\rightarrow$  Se aplica la plantilla seleccionada.

### <span id="page-62-0"></span> $\blacksquare$  **Impresión de una fecha especificada**

Se puede especificar el periodo de tiempo que se desea imprimir.

- *1* Pulse **Fecha** en el menú de Configuración de la pantalla Imprimir Calendario.
	- $\rightarrow$  Aparece la pantalla Fecha.
- *2* Cambie la configuración de la fecha.
	- Fecha inicial/Fecha final/En progreso
	- Fecha

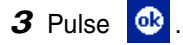

 $\rightarrow$  Los calendarios incluidos en el periodo de tiempo especificado se muestran en la pantalla Imprimir Calendario.

### <span id="page-63-0"></span>**Imprimir Tareas**

Las tareas y citas guardadas en Tareas se pueden imprimir.

*1* Pulse el botón Inicio, pulse **Programas**, y

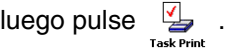

- $\rightarrow$  Una lista de tareas aparece en la pantalla Imprimir Tareas.
- *2* Pulse la casilla situada a la izquierda de la tarea que desee imprimir. Se puede seleccionar más de una tarea.

 $\rightarrow$  Aparece una marca.

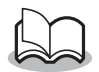

• Se puede especificar el periodo de tiempo que se desea imprimir.

 $(\rightarrow$  "Impresión de una fecha especificada" en [página 22](#page-62-0))

• Se puede especificar el diseño utilizado para imprimir los datos.

 $(\rightarrow$  "Configuración de plantillas" en [página 21\)](#page-61-0)

El procedimiento prosigue de la misma manera que en Imprimir Notas (→ [página 16\)](#page-56-1).

### <span id="page-64-0"></span>**Imprimir Contactos**

Nombres, direcciones y números de teléfono guardados en Contactos se pueden imprimir.

*1* Pulse el botón Inicio, pulse **Programas**, y

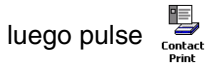

- $\rightarrow$  Una lista de contactos aparece en la pantalla Imprimir Contactos.
- *2* Pulse la casilla situada a la izquierda del contacto que desee imprimir.

Se puede seleccionar más de un nombre.

 $\rightarrow$  Aparece una marca.

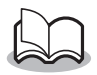

! Se puede especificar el diseño utilizado para imprimir los datos.

(→ "Configuración de plantillas" en [página 21\)](#page-61-0)

El procedimiento prosigue de la misma manera que en Imprimir Notas (→ [página 16\)](#page-56-1).

### <span id="page-65-0"></span>**Imprimir Portapapeles**

Las imágenes y los textos movidos al Portapapeles se pueden imprimir.

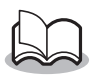

• Se llama Portapapeles al lugar donde se guardan los datos que han sido cortados o copiados.

*1* Pulse el botón Inicio, pulse **Programas**, y

luego pulse

 $\rightarrow$  Los elementos contenidos en el Portapapeles aparecen en la pantalla Imprimir Portapapeles.

El procedimiento prosigue de la misma manera que en Imprimir Notas (→ [página 16\)](#page-56-1).

### <span id="page-65-1"></span>**Imprimir Pantalla**

La pantalla mostrada en el PC de bolsillo se puede imprimir.

*1* Pulse el botón Inicio, pulse **Programas**, y

luego pulse

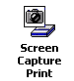

 $\rightarrow$  En la esquina superior derecha de la pantalla aparece una barra de herramientas.

- *2* Visualice la pantalla que desee imprimir.
- 3 Pulse a en la barra de herramientas.

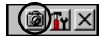

 $\rightarrow$  La pantalla captada aparece en la pantalla Vista previa impresión.

El procedimiento prosigue de la misma manera que en Imprimir Notas (→ [página 16\)](#page-56-1).

#### ■ Configuración de la impresión de pantalla

Se pueden especificar el momento en el que los datos son importados y el tamaño del área capturada.

**1** Pulse **Tr** en la barra de herramientas.

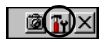

 $\rightarrow$  Aparece la pantalla Impres. capt. pant..

- *2* Se pueden especificar las siguientes configuraciones de texto.
	- Tiempo de retardo de captura: 0 a 10 segundos Especifica el intervalo de tiempo que debe pasar hasta que la imagen es importada después de pulsar .

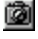

• Margen de captura:

Margen de selección (Utilice el estilete para seleccionar el área deseada.)/Cliente (Área indicada por en la figura de la derecha)/ Sobremesa (Pantalla entera)

**3** Pulse **<sup>ob</sup>**.

 $\rightarrow$  Se aplican las configuraciones de captura de pantalla.

### <span id="page-67-0"></span>**Imprimir imágenes**

Los archivos de imágenes guardados (en formato BMP, JPEG o PNG) se pueden imprimir.

*1* Pulse el botón Inicio, pulse **Programas**, y

luego pulse

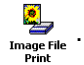

 $\rightarrow$  Aparece la pantalla Imprimir imágenes.

*2* Seleccione el formato de archivo de los datos de imágenes que desee buscar.

Seleccione entre los cinco formatos de archivo disponibles.

- Archivo de imágenes (BMP, JPG o PNG)
- Archivo de mapa de bits
- Archivo Jpeg (JPG o JPEG)
- Archivo Png
- Todos los archivos
- *3* Pulse el archivo de imágenes que desee imprimir.

Sólo se puede seleccionar un archivo.

 $\rightarrow$  El archivo seleccionado aparece resaltado.

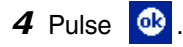

 $\rightarrow$  Aparece la pantalla Vista previa impresión.

El procedimiento prosigue de la misma manera que en Imprimir Notas (→ [página 16\)](#page-56-1).

### <span id="page-68-0"></span>**Imprimir E-mail**

Los correos electrónicos guardados se pueden imprimir.

*1* Pulse el botón Inicio, pulse **Programas**, y luego pulse  $\Box$ 

> $\rightarrow$  Una lista de correos electrónicos aparece en la pantalla Imprimir E-mail.

*2* Pulse el mensaje de correo electrónico que desee imprimir.

Sólo se puede seleccionar un mensaje de correo electrónico.

<span id="page-69-0"></span> $\rightarrow$  El correo electrónico seleccionado aparece resaltado.

## <span id="page-70-0"></span>**PrintPocketCE para Brother MW-100**

PrintPocketCE nos ofrece la posibilidad de imprimir los

siguientes formatos de datos desde su PDA con Microsoft® Pocket PC/Pocket PC2002:

- Hojas de cálculo de Pocket Excel
- Documentos de Pocket Word
- Mensajes de correo elctrónico (E-mail)
- Formato de texto enriquecido (Pocket RTF) y Texto plano (txt).

### **Instalación del software**

- *1* Insertar el CD-ROM adjunto en el lector de CD-ROM del ordenador con sistema operativo Windows®.
	- $\rightarrow$  El instalador automático arranca, y la ventana de diálogo del software de la Brother Mobile Printing aparece.
- *2* Haga clic en el segundo botón (Pocket PC).
	- $\rightarrow$  Aparecerá el cuadro de diálogo de configuración PocketPC Setup.

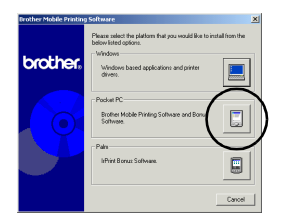

- *3* Pulsar sobre el segundo botón.
	- → Una ventana de diálogo aparece, donde puedes seleccionar "Pocket PC" o "Pocket PC 2002".

Software adicional

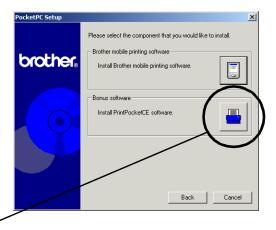

*4* Pulsar sobre el botón del sistema operativo instalado en su PDA.

PrintPocketCE.

→ Comienza la instalación. Siga el proceso y conteste a las preguntas cuando sea requerido. Una vez completada la instalación en su ordenador, ActiveSync conectará con su PDA para instalar

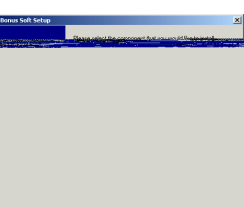

• Para ver los detalles sobre la utilización de Print Pocket CE para Brother, consulte la Ayuda de Print Pocket CE para Brother.
## **4 Impresión de datos desde un dispositivo Palm**

### **IrPRINT para Palm**

#### **¿Qué es este software?**

IrPRINT le permite imprimir los datos siguientes desde su PDA operando con Palm® OS ver. 3.5 to ver. 4.1.

- Documentos To Go
- Hojas To Go
- Datos PIM (libreta de direcciones, bloc de notas, agenda, lista de tareas pendientes, y correo)

#### **Instalación del software**

- *1* Inserte el CD-ROM suministrado en la unidad CD-ROM del PC que opera con Windows®.
	- $\rightarrow$  El instalador se inicia automáticamente y aparece el cuadro de diálogo Brother Mobile Printing Software.
	- $\rightarrow$  Si el instalador no se inicia automáticamente, haga doble clic en "Mi PC", y luego otro doble clic en \*\*.
- *2* Haga clic en el botón de abajo (Palm).
	- $\rightarrow$  Aparecerá un cuadro de diálogo que le permitirá seleccionar lo que desee instalar.

#### *3* Haga clic en el botón Bonus software.

 $\rightarrow$  Se iniciará el instalador.

Siga las instrucciones que aparecen para terminar la instalación.

Después de haberse terminado la instalación, conecte el dispositivo Palm Computing® al PC con Windows® en que IrPrint esté instalado, y lleve a cabo entonces la operación HotSync. (La operación del dispositivo Palm Computing® es distinta según el fabricante. Consulte el manual de instrucciones del dispositivo Palm Computing® que esté utilizando.)

# **brother.**

Printed in Japan Impreso en Japón LB2212001